# Active is: Supplier Onboarding User Guide

Mar. 2021 SAP Ariba Supplier Onboarding

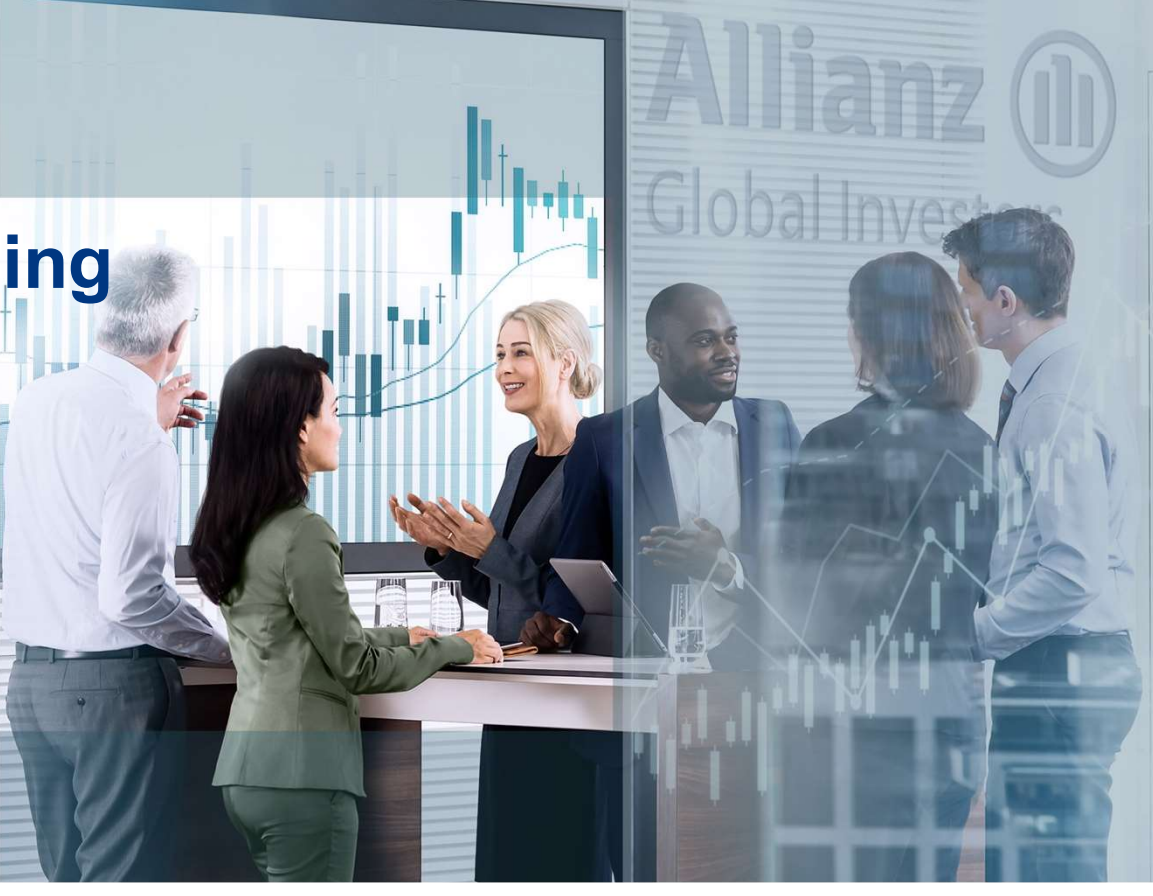

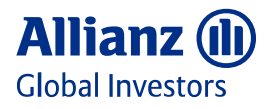

Value. Shared.

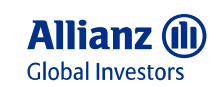

## Agenda

Supplier Onboarding Process<br>AllianzGI Initial Supplier Questionnaire Manage User and Roles<br>Create and Assign Roles as Administrator

Set up/Update Bank Information<br>
In Ariba Network under Ariba Remittances<br>
Concerned Asked Questions Set up/Update Bank Information<br>In Ariba Network under Ariba Remittances **1989 Frequent Asked Questions** 

Accept AllianzGI Trading Relationship<br>
In case your TRR is not automatically approved USE Useful Links and Supplier Support<br>
In case your TRR is not automatically approved Request (TRR)

Supplier Onboarding Process<br>AllianzGI Initial Supplier Questionnaire **1996 Contract Contract Contract Contract Contract Contract Contract Contract Contract Contract Contract Contract Contract Contract Contract Contract Con** So that you get in-time notification

Manage User and Roles<br>Create and Assign Roles as Administrator **18 Maintain 1986** Maintain your Tax Information<br>Routing Routing In Ariba Network under Electronic Invoice Routing

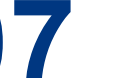

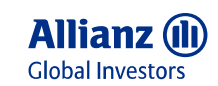

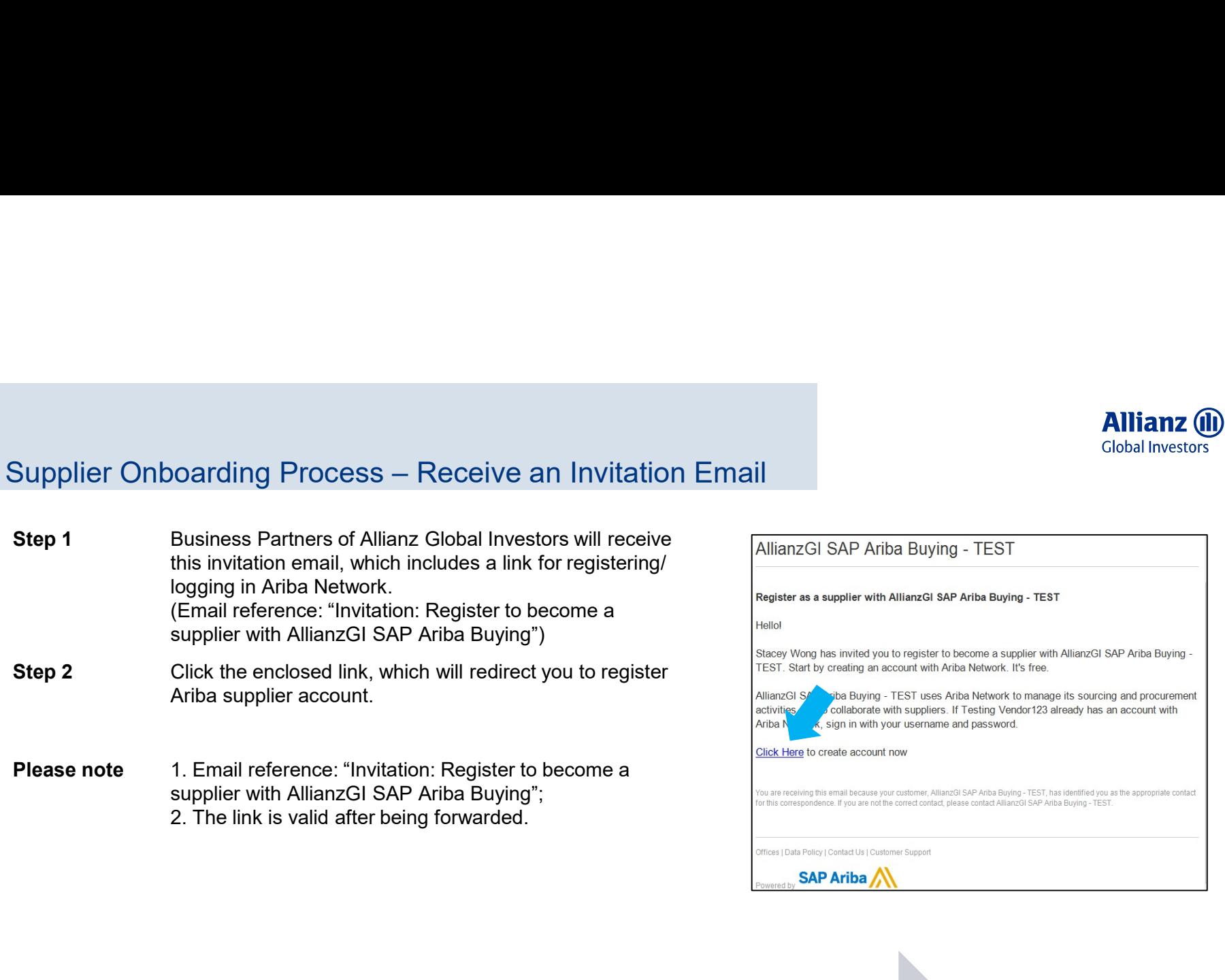

Receive Ariba Registration Invitation Email

Log in or Sign up to Ariba **Complete A** Complete A

Network **Network Network Network Network** Complete AllianzGI Supplier Questionnaire

Management, PO, Invoicing

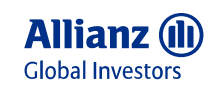

4

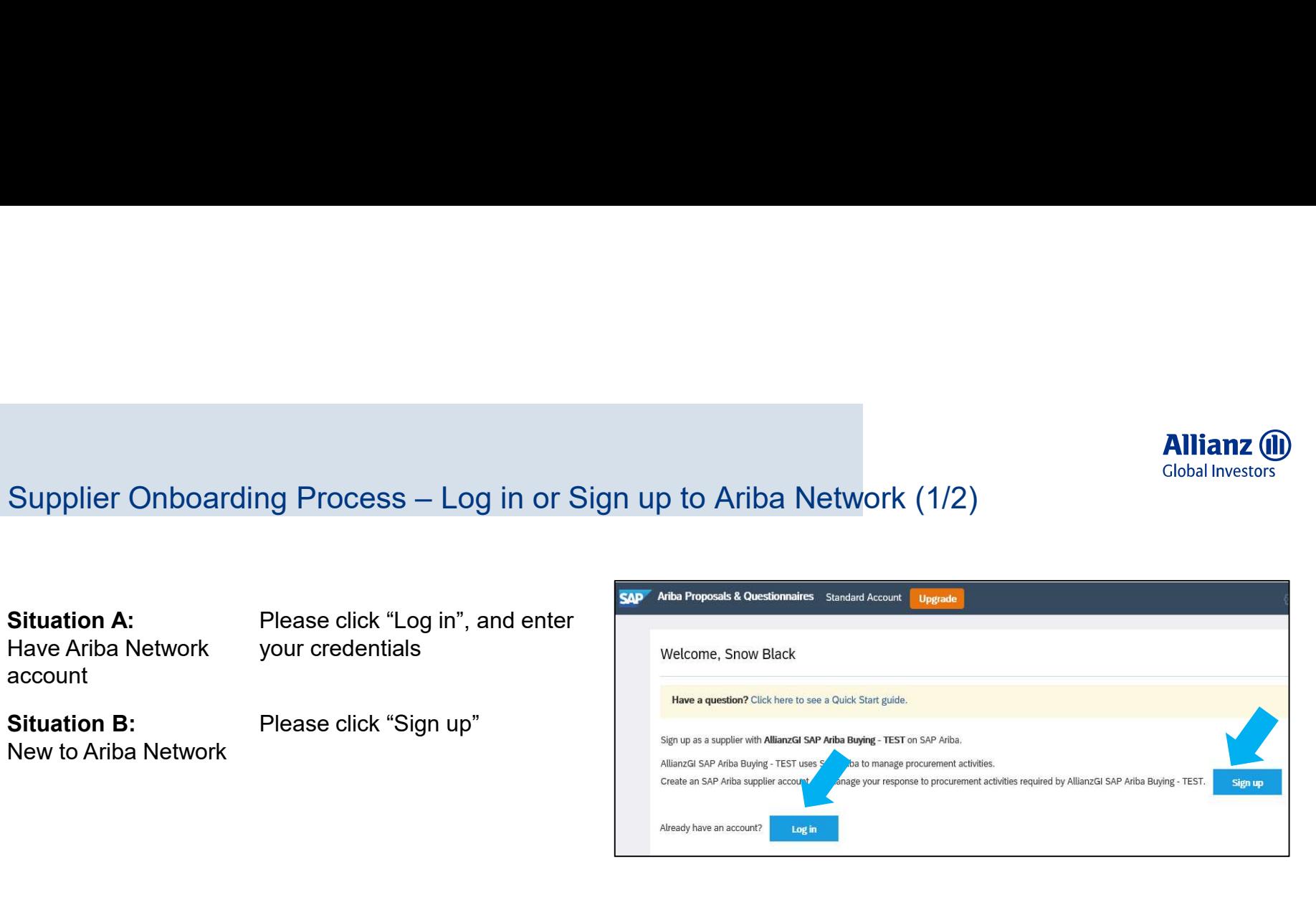

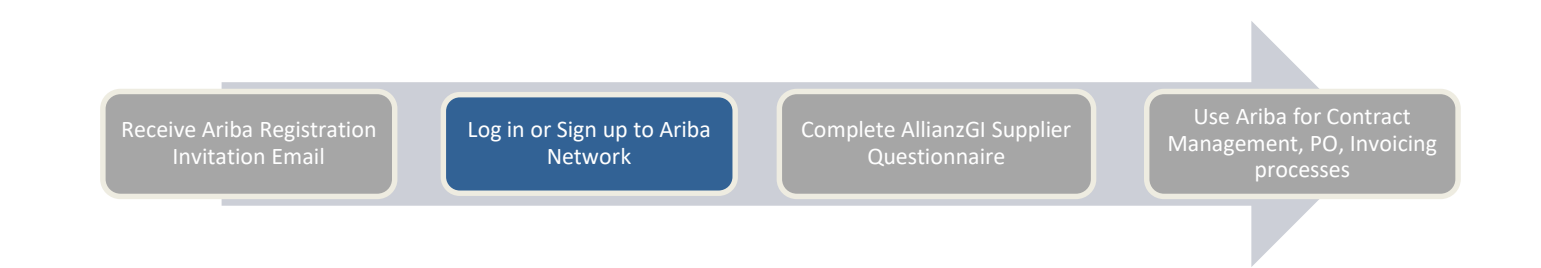

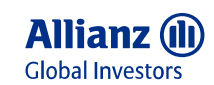

# **A**<br>Supplier Onboarding Process – Log in or Sign up to Ariba Network (2/2)<br>Situation B: Fill in basic company and user<br>Ariba Network registration information, select your business

Situation B:

Ariba Network registration information, select your business Fill in basic company and user

**Allianz (II)**<br>
Clobal Investors<br>
Directly input Product &<br>
Service Categories and Ship-<br>
to or Service Location; or click<br>
"Browse" to find preset values.

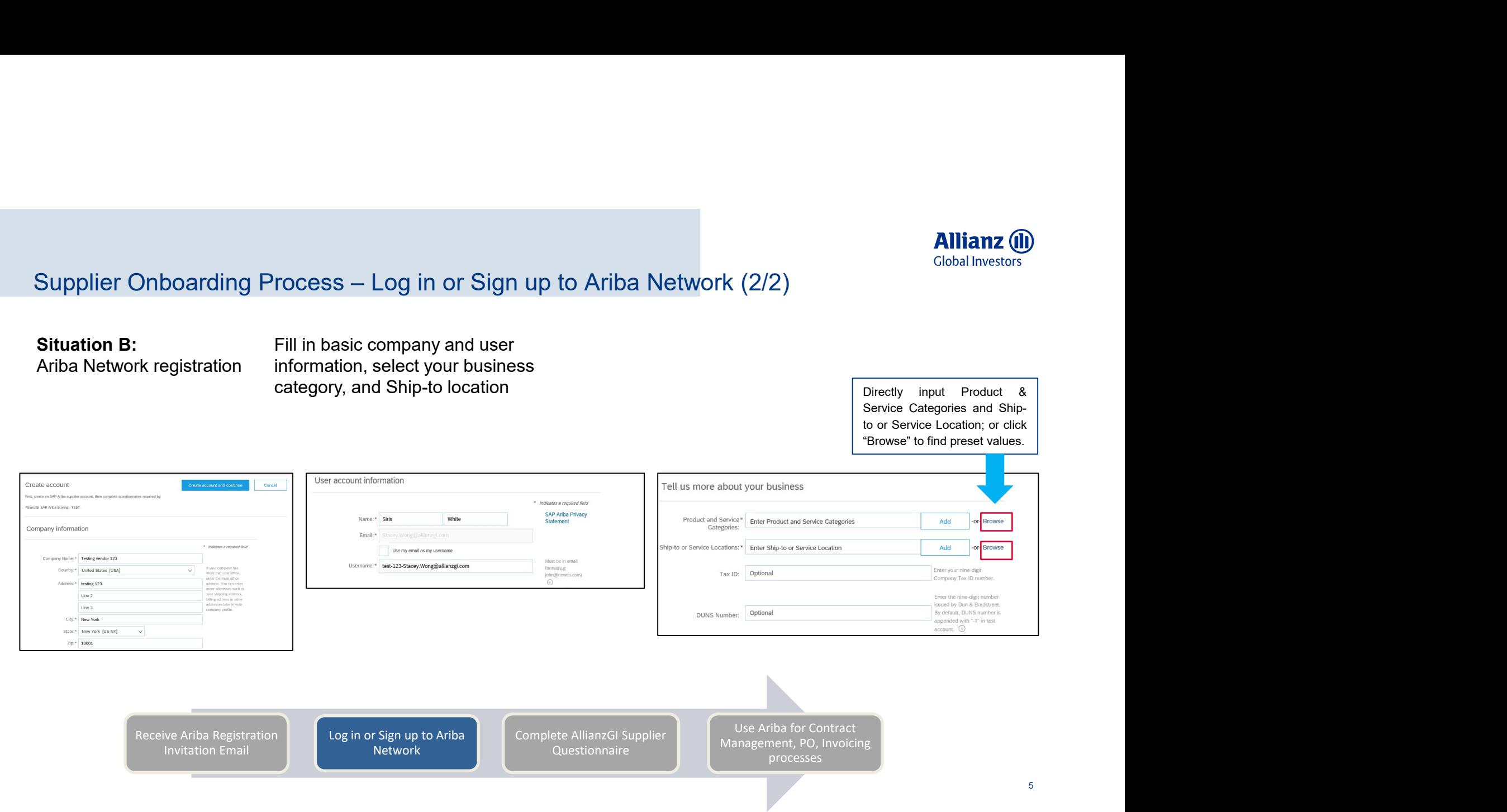

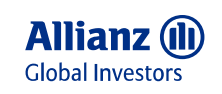

### Important Note:

Following the email link, you will be directed to AllianzGI initial Questionnaire. But the link is valid only for one-time login, that means after  $\|$ you log in/ sign up with the link successfully: • Supplier Onboarding Process — AllianzGI Supplier In<br>
• The Trading the email link, you will be directed to AllianzGI initial<br>
Questionnaire. But the link is valid only for one-time login, that means after<br>
you log in/ si • The Initial Questionnaire is synchronized to Allianz GI Supplier Initial Questionnaire. But the link is valid only for one-time login, that means after all the Initial Questionnaire. But the link is valid only for one-ti **Supplier Onboarding Process — AllianzGI Supplier Initial Important Note:**<br>
Following the email link, you will be directed to AllianzGI initial Questionnaire. But the link is valid only for one-time login, that means afte **Supplier Onboarding Process — AllianzGI Supplier II**<br> **Important Note:**<br>
Following the email link, you will be directed to AllianzGI initial<br>
Questionnaire. But the link is valid only for one-time login, that means after

- before submitting the questionnaire);
- 
- your onboarding is finalized!
- expired;
- If the questionnaire is not visible, it could be that your Ariba Network is the questionnaire. By the metalling Relationship (TRR) is automatically established (even before submitting the questionnaire);<br>
 The Trading R set up in a way that the TRR needs to be accepted manually, please see page 13: Accept TRR from AllianzGI.

Allian<br>Supplier Onboarding Process – AllianzGI Supplier Initial Questionnaire (1/4)<br>Supplier Initial Questionnaire (1/4)<br>Following the email link, you will be directed to AllianzGI initial  $\odot$   $\odot$ Ereignisse Schlusszeit | Ereignis Keine Einträge Registrierungsfragebogen Schlusszeit 1 **Status** V Status: Open (1) 18.5.6103 14:15 Uhr **Initial Supplie** Doc399833334 Registriert Qualifizierungsfragebogen Keine Einträge Fragebogen Titel Schlusszeit 4 Ware Status **V** Status: Completed (1) **Additional Registration Questions II** Doc399973012 24.4.2020 15:00 Uhr (kein Wert) Global Globa PendingAp V Status: Open (2)

Receive Ariba Registration Invitation Email

Log in or Sign up to Ariba

Complete AllianzGI Supplier

Network **De Questionnaire** Pressure Pressure Pressure Pressure Pressure Pressure Pressure Pressure Pressure Pressure Use Ariba for Contract Management, PO, Invoicing processes

6

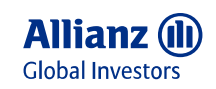

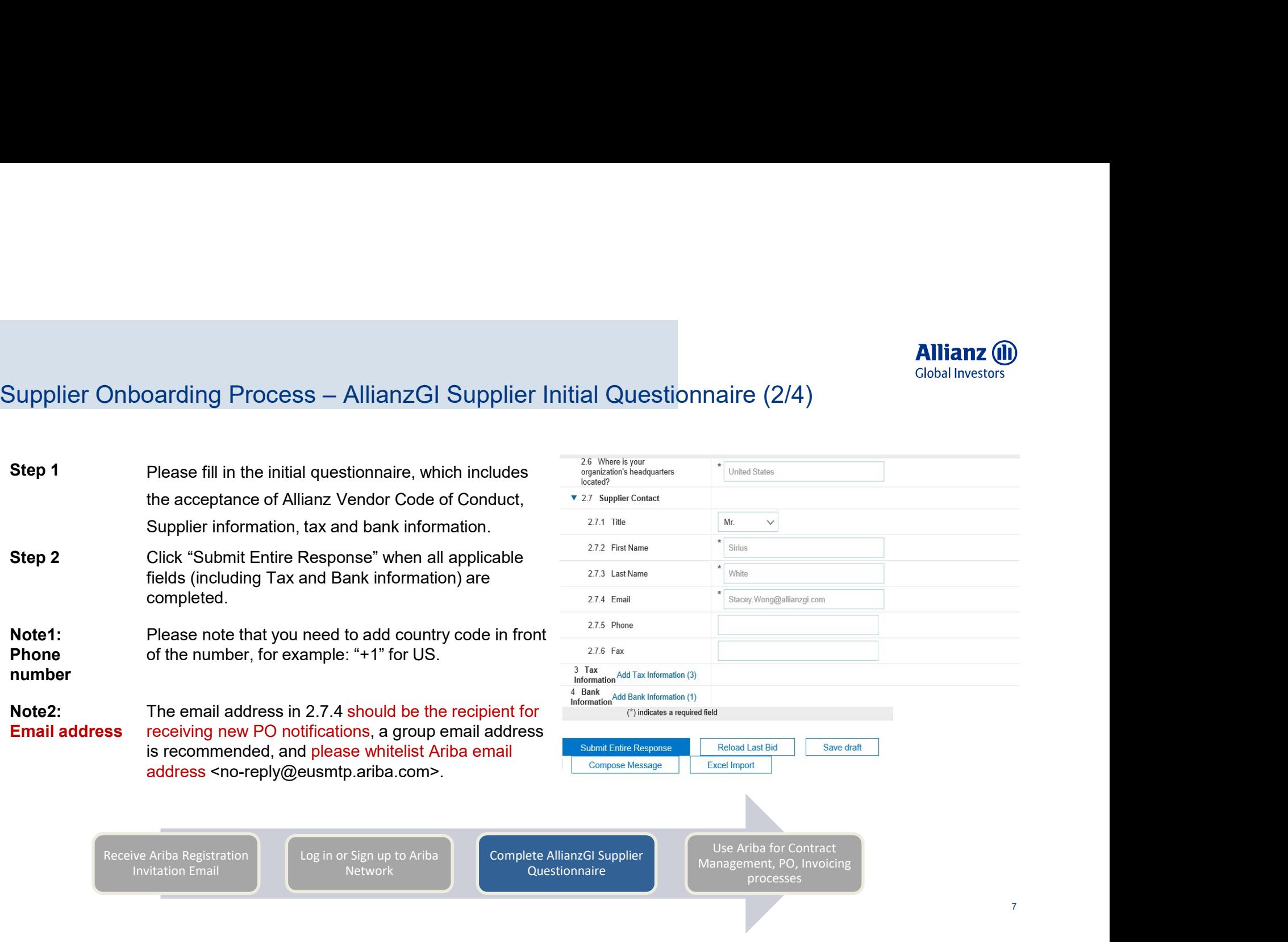

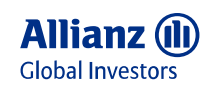

# **Alliana**<br>Supplier Onboarding Process — AllianzGI Supplier Initial Questionnaire (3/4)<br>Note: Tax and Bank attachments<br>1. Tax information: For US suppliers, please also attach

### Note: Tax and Bank attachments

Tax Information (1)

Tax Information

Name 1

- Tax Form
- compan proof, so signator

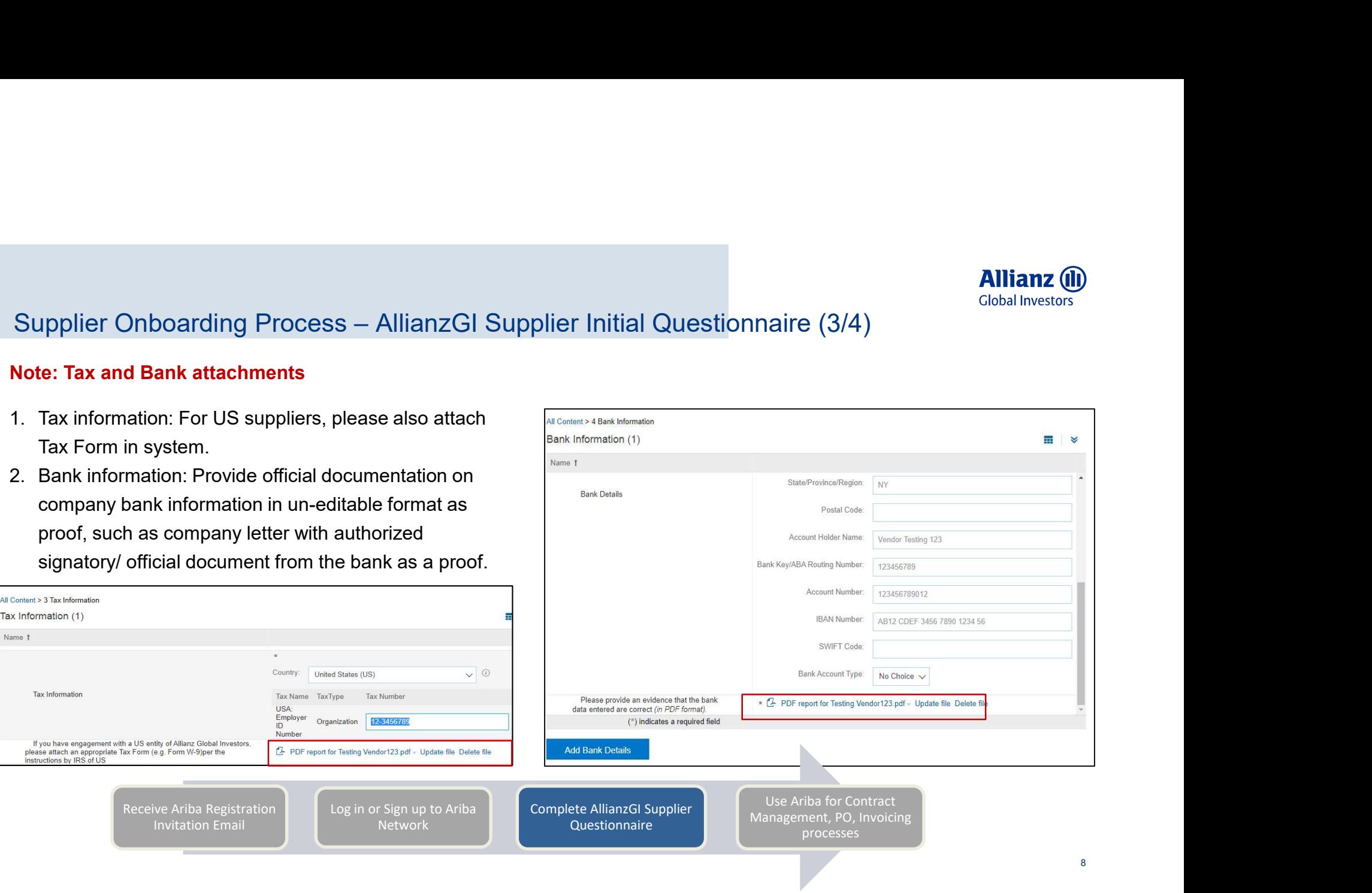

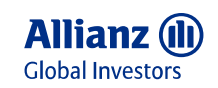

9

# **Allian**<br>Supplier Onboarding Process – AllianzGI Supplier Initial Questionnaire (4/4)<br>Step 1 Click "Submit Entire Response" and click "OK" to confirm. The submission will then be reviewed & approved by AllianzGI.<br>Step 2 Yo

- Step 1 Click "Submit Entire Response" and click "OK" to confirm. The submission will then be reviewed & approved by AllianzGI.
- Step 2 You will receive an email as confirmation upon submission.
- Step 3 You will receive an email notification once the submission is approved / rejected by AllianzGI. Upon approval, your Ariba network account is enabled for Contract Management, receiving Purchase Order and sending invoice.

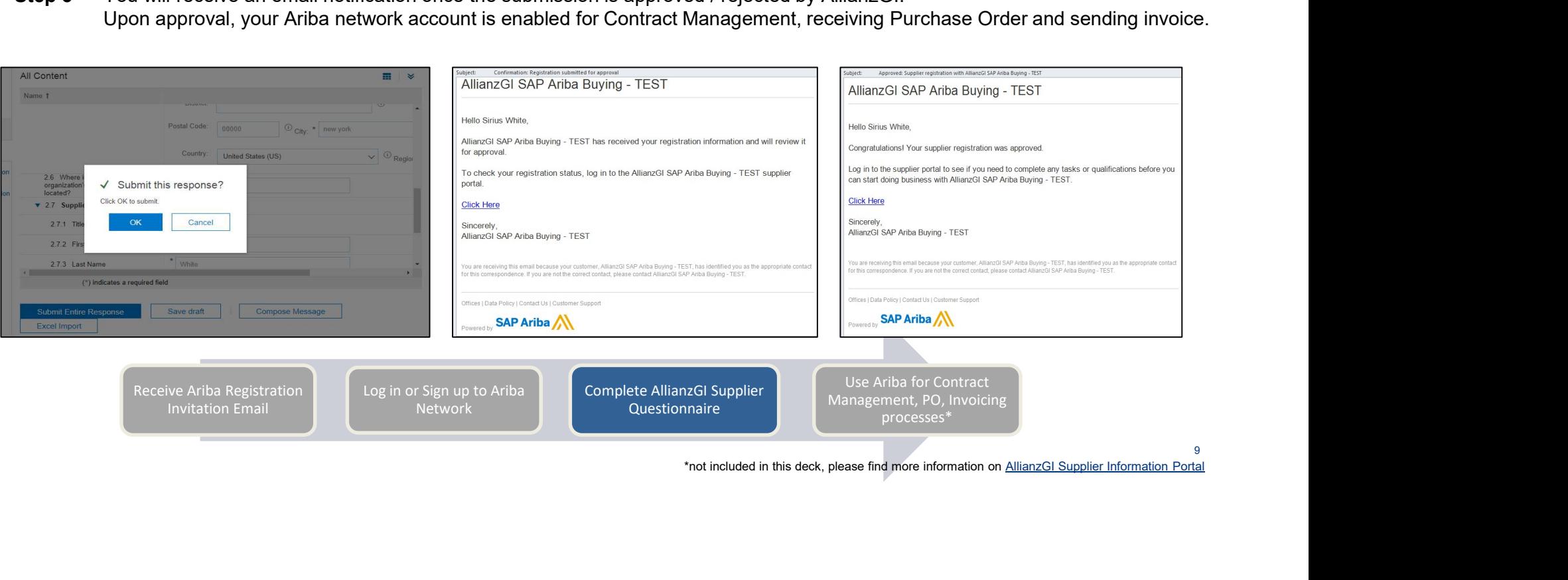

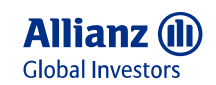

### Manage User and Roles: Create and Assign Roles

### If your company has different colleagues who work on Ariba onboarding, PO, and Invoice, please make sure they all have sufficient user roles.

- Step 1-2 To access role setting, CFT and Roles Create and Assign Roles<br>Step 1-2 To access role setting, click your name on the top right Settings Users Manage Roles, you can see current existing<br>Step 1-2 To access ro roles. You can also apply filters to see the existing roles for certain permission/ access rights. Manage User and Roles: Create and Assign Roles<br>
If your company has different colleagues who work on Ariba onboarding, PO, and Invoice, please make sure they<br>
Step 1-2 To access role setting, click your name on the top rig Manage User and Roles: Create and Assign Roles<br>
Step 1-2 Enter the name, description, and select the name of the name of the name of the relevant premission<br>
Step 1-2 To access role setting, click your name on the top righ Allianz (ii)<br>
We are and Roles: Create and Assign Roles<br>
Any has different colleagues who work on Ariba onboarding, P0, and Invoice, please make sure they all have sufficient user roles.<br>
To access role setting, click your
- 
- 
- -

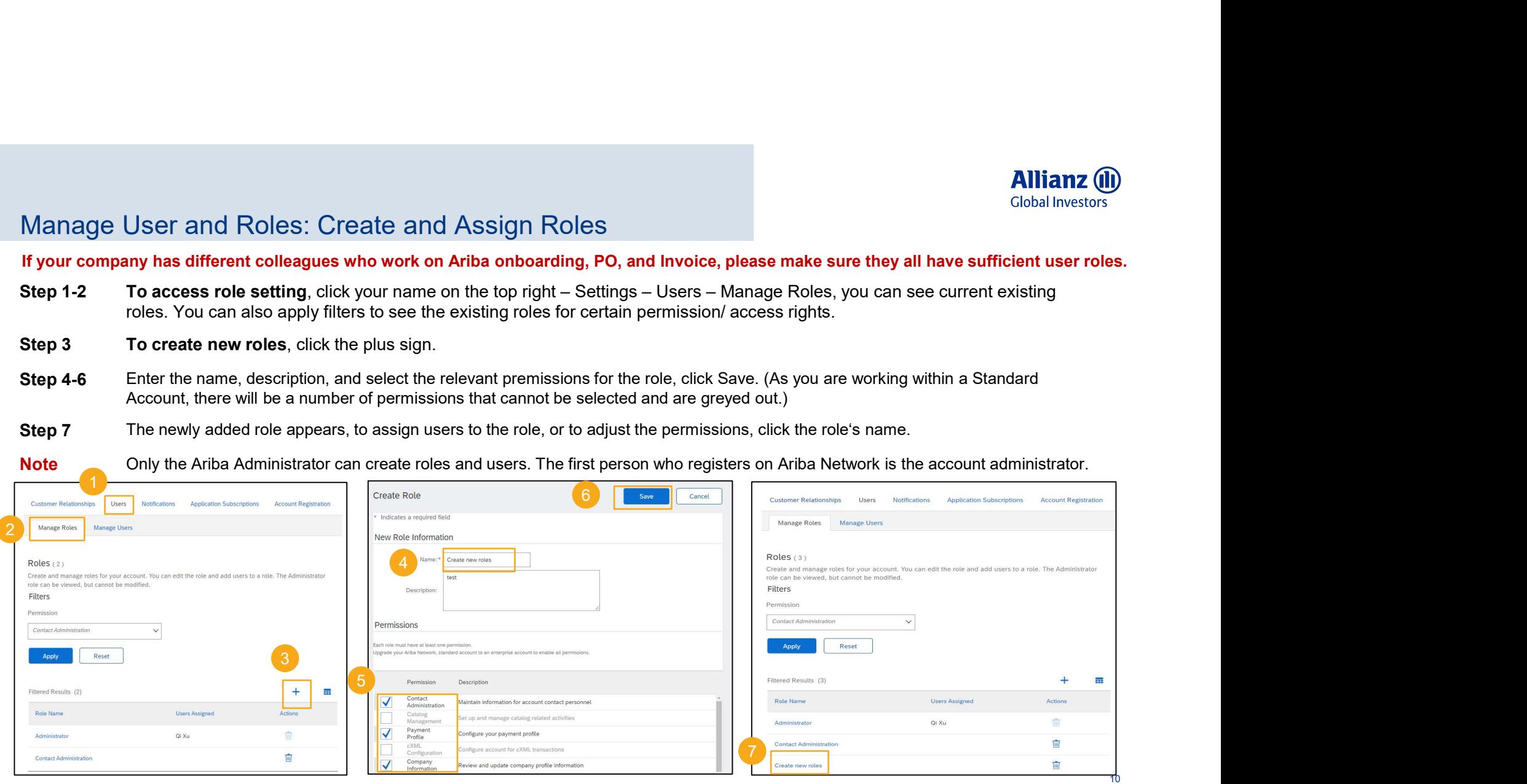

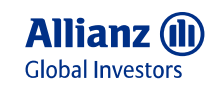

11 **11 12 12 13 14 15 16 17 17 17 17 17 17 17** 

### Manage User and Roles: Create User

- **Step 1-3** To access user setting, click your name on the top right Settings Users Manage Users, you can see current existing roles.<br> **Step 1-3** To access user setting, click your name on the top right Settings U User and Roles: Create User<br>To access user setting, click your name on the top right – Settings – Users – Manage Users, you can<br>To create new roles, click the plus sign.<br>Enter the new user information, you can also assign
- 
- 

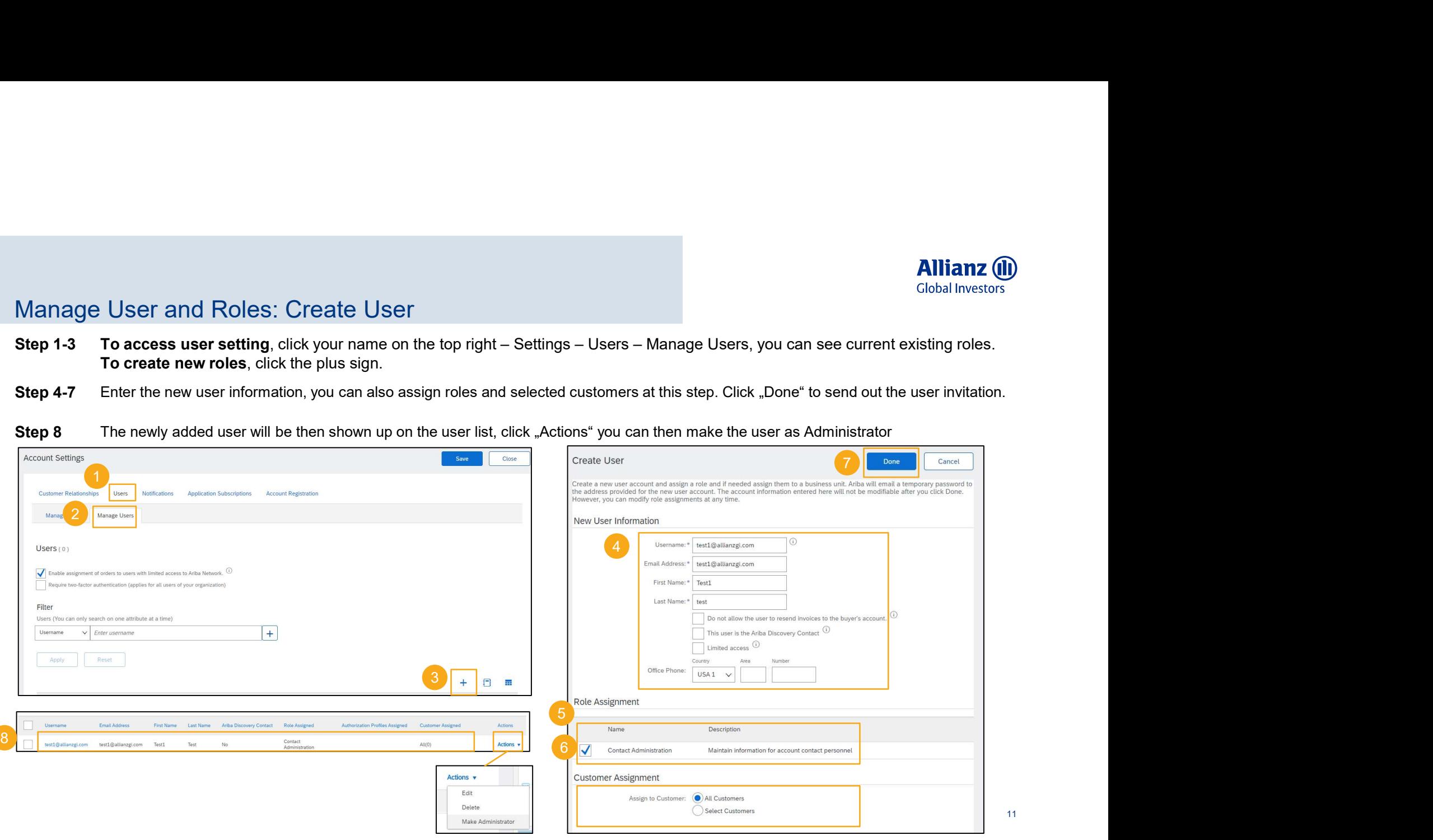

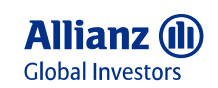

## Set up/Update Bank Information in Ariba Remittances

To make sure your payment via Ariba will be correctly done, it is mandatory to set up your bank information in Ariba Remittance.

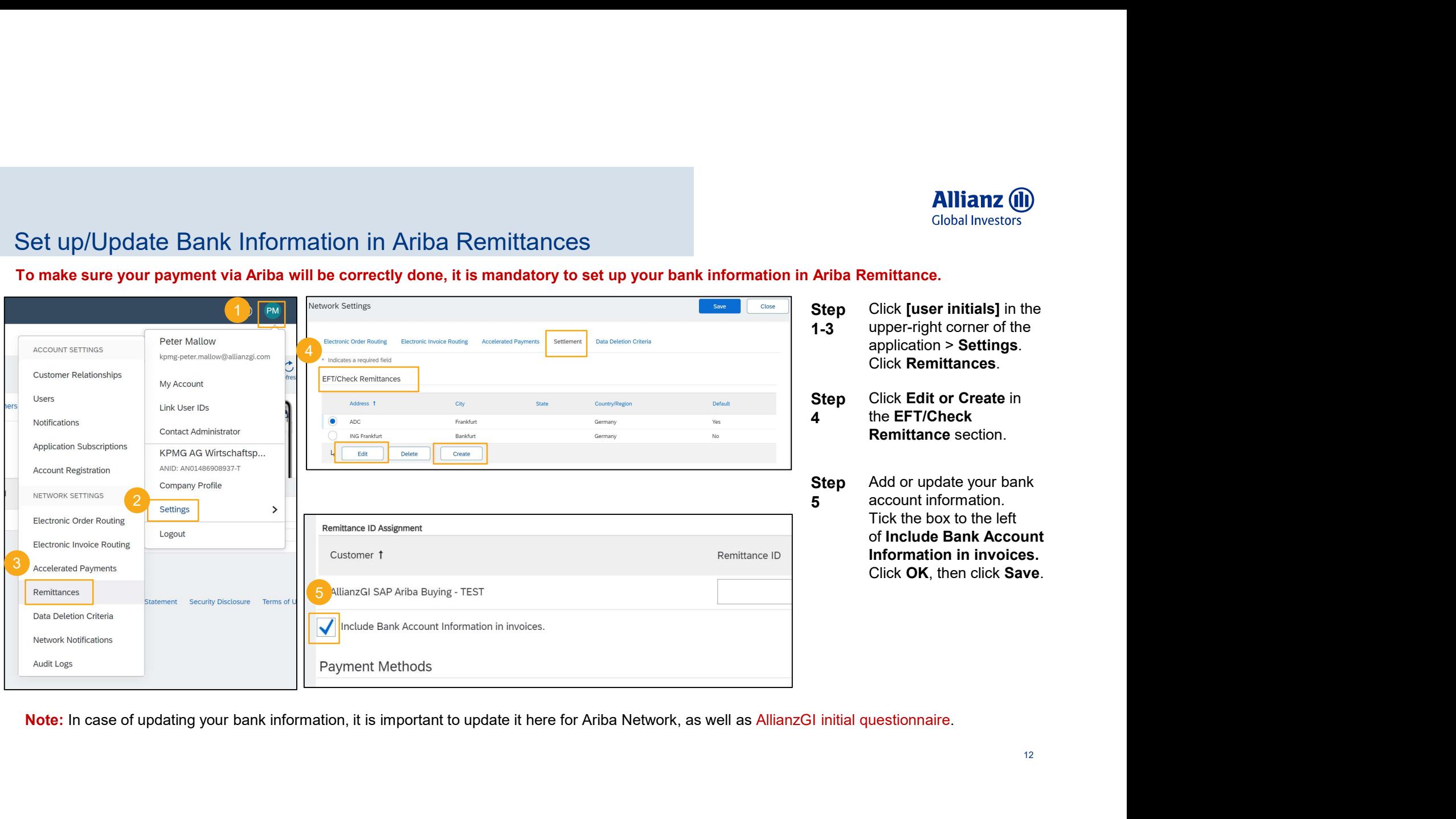

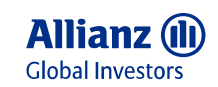

## Accept AllianzGI Trading Relationship Request (TRR)

If you can't see the questionnaire after logging in via AllianzGI email invitation link, please make sure the TRR is accepted.

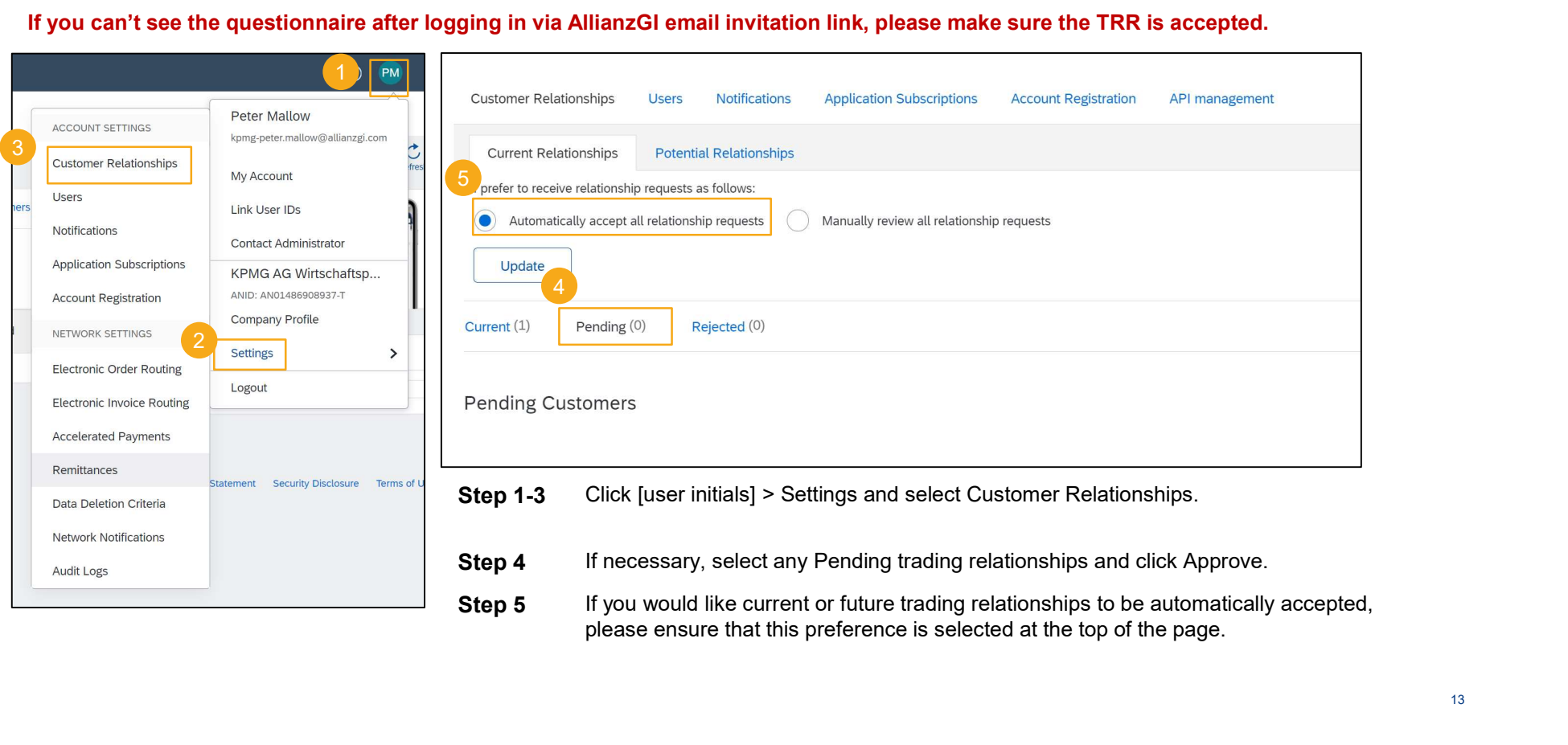

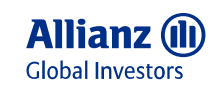

### Enable Your Domain in Ariba Network

Step 1 Please make sure your email domain is available

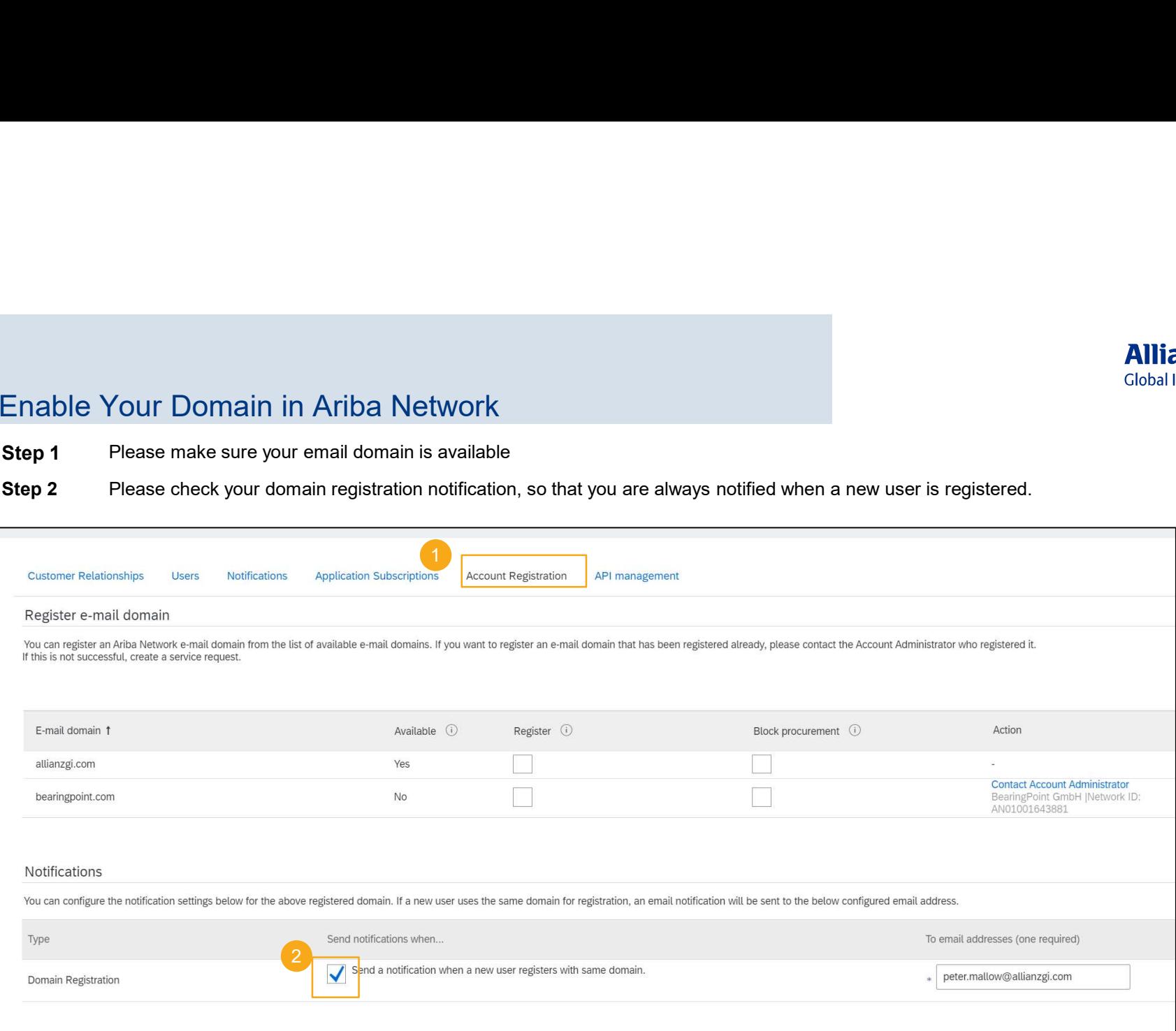

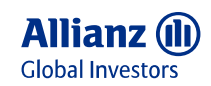

# Maintain your Tax Information in Ariba Network

- 
- 

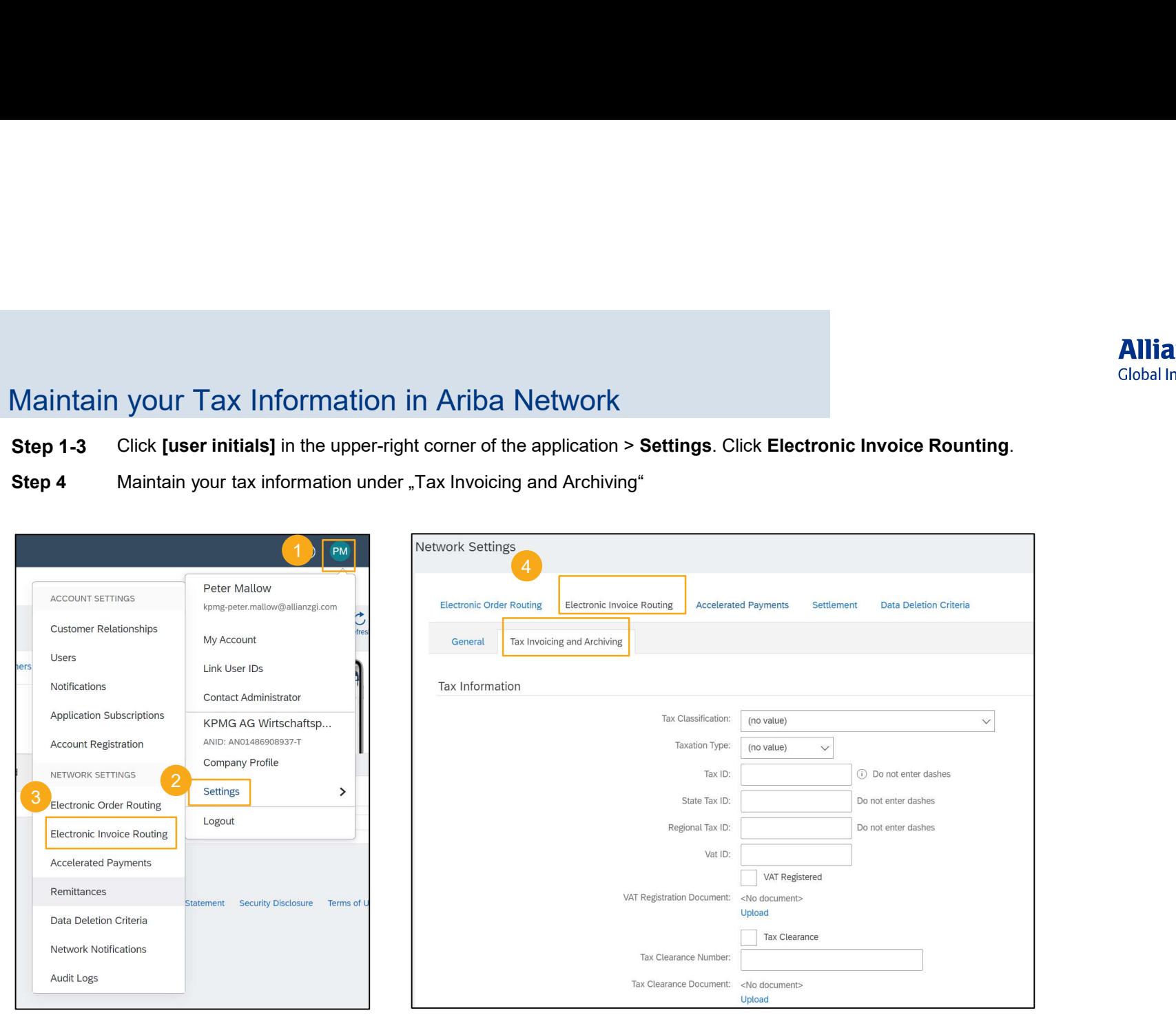

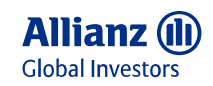

### Get Ariba Support in Person via Email or Phone Call

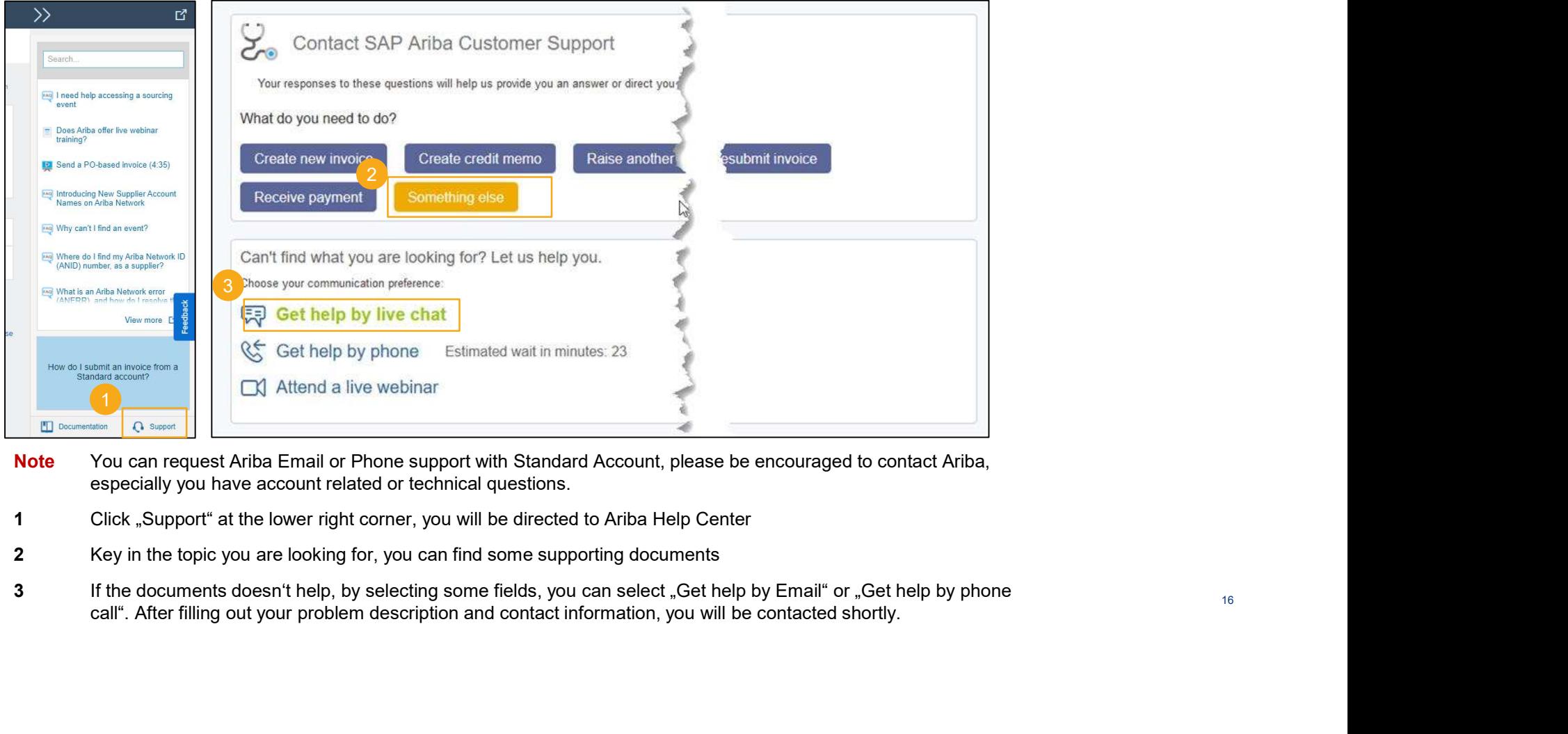

- Note You can request Ariba Email or Phone support with Standard Account, please be encouraged to contact Ariba, especially you have account related or technical questions.
- 
- 
- 

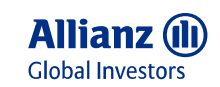

# Difference between Ariba Enterprise Account and Standard Account

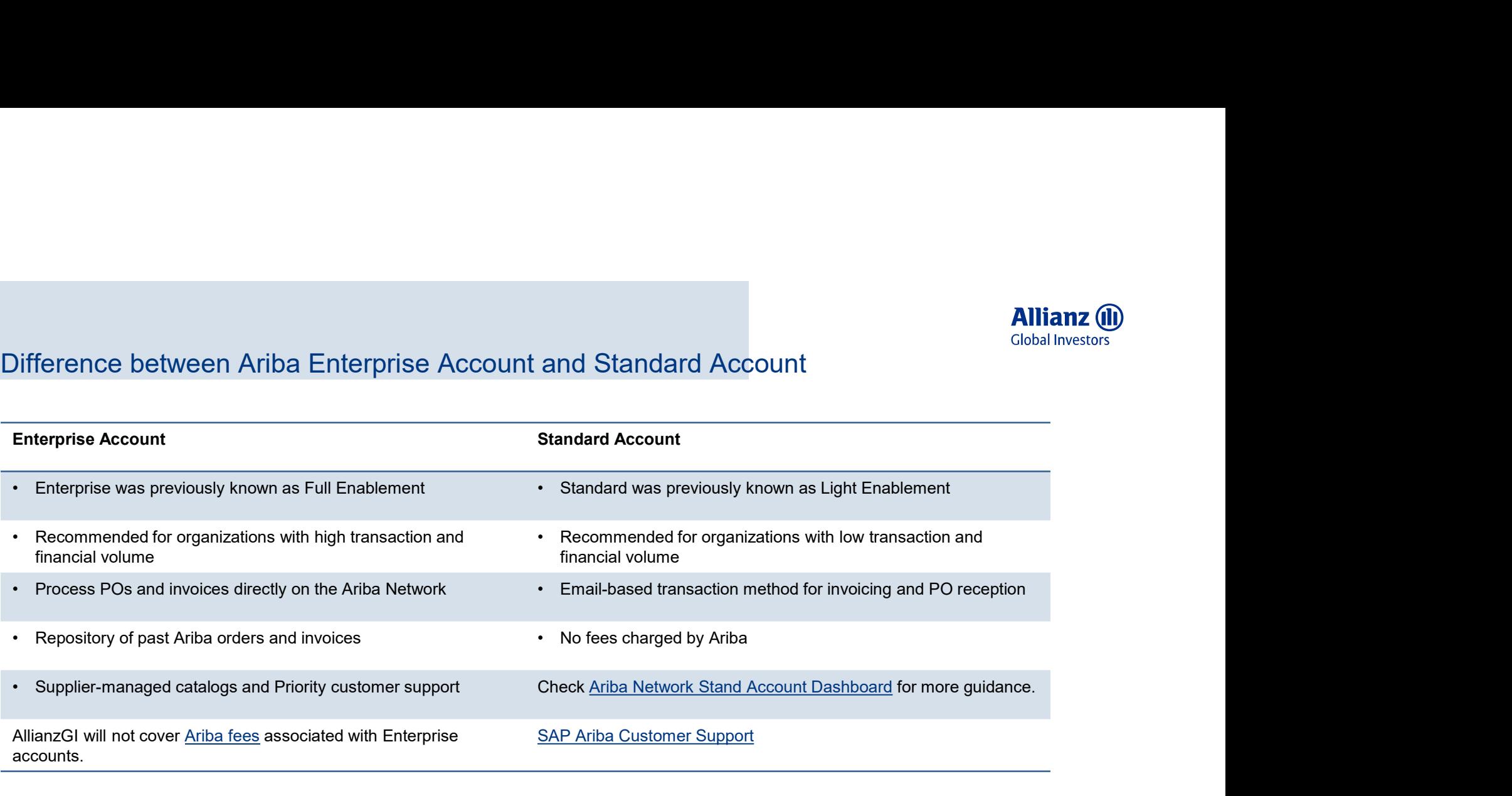

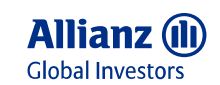

### Frequently Asked Questions

- If you have logged in successfully with the link is expired?<br>• What should I do if the registration link is expired?<br>• If you have logged in successfully with the link once, the questionnaire is sychronized to your Ariba **useful thus expired.** What should I do if the registration link is expired?<br>What should I do if the registration link is expired?<br>If you have logged in successfully with the link once, the questionnaire is sychronized to • If you have logged in successfully with the link once, the questionnaire is sychronized to your Ariba Network profile, the link is no loner useful thus expired it is mentioned in the endty page of this slide deck: <u>LINK</u> What should I do if the registration link is expired?<br>
• If you have logged in successfully with the link once, the questionnaire is sychronized to your Ariba Network profile, the link is no loner<br>
• If you have never logg
- 

### What should I do if my username is not working?

Normally the username is the same as the email address, in some cases your username may already exists.

If your email address is for some reason not working as your username, use a different username or add a "1" before the "@".

Yes, if the entities have no Ariba Network account yet, you can create them with the same email address, but please use **different** and the same of the top of the top of the top of the top of the top of the top of the top Usernames for different entities. profile, your email address can also be used for more than one email address?<br>The entities have no Ariba Network account yet, you can create them with the same email address, but please use<br>If your entities have Ariba Netw

If your entities have Ariba Network accounts already, please kindly ask the current Administrator to add you as contact in your company

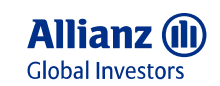

### Frequently Asked Questions

What should I be aware of if I am a Catalog supplier?

- In order to test the catalog firstly in Ariba test environment, the Catalog supplier needs to be onboarded twice in both Test and Production, by answering the questionnaires sent respectively from Test and Production.
- Please kindly share the Commodity Code and Unit of Measure of your Catalog with your AllianzGI contact during the onboarding.

### Do I need to request Trading Relationship (TRR) with AllianzGI?

No. Theoretically the Trading Relationship (TRR) is established successfully when logging in successfully via the Initial Questionnaire for the first time. Therefore TRR exists doesn't mean the questionnaire/ onboarding is finialized. But if you realize the trading relationship is not set up after submitting the questionnaire, please contact S2P-ServiceDesk@allianzgi.com

Can you provide the Compliance related certificates?

Yes. Please find ISO/BS Certificates, Service Organization Control Reports (SOC 1, 2 and 3), other certifications and attestations with the link of SAP Trust Center: https://www.sap.com/about/trust-center/certification-compliance.html

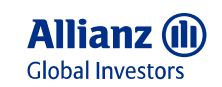

# Useful Links and Supplier Support

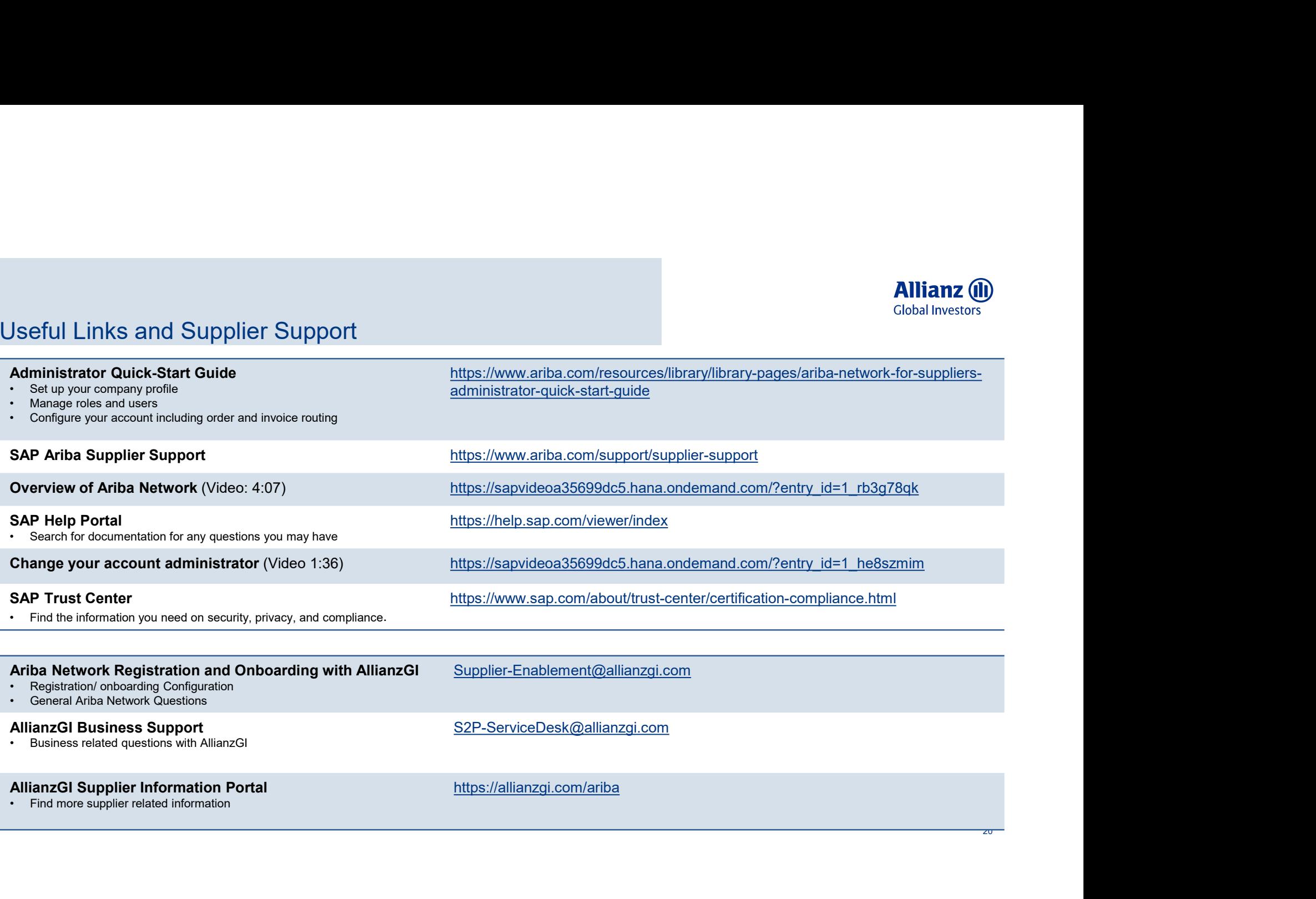

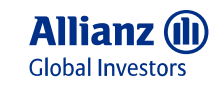

# Active is:

# Allianz Global Investors